# **IP-камеры cерии CO-L**

# **Руководство пользователя**

#### *Уважаемый клиент!*

*Благодарим за приобретение нашей продукции. Если у вас есть какие-либо вопросы или предложения, свяжитесь с нами в любое время.* 

*Данное руководство пользователя относится к IP-камерам CO-L. Ввиду того, что продукция постоянно совершенствуется и ее функциональные возможности регулярно обновляются, некоторые данные в этом Руководстве могут незначительно отличаться от действительных. Информация в новой версии Руководства пользователя может быть изменена без предварительного уведомления.* 

# **Содержание**

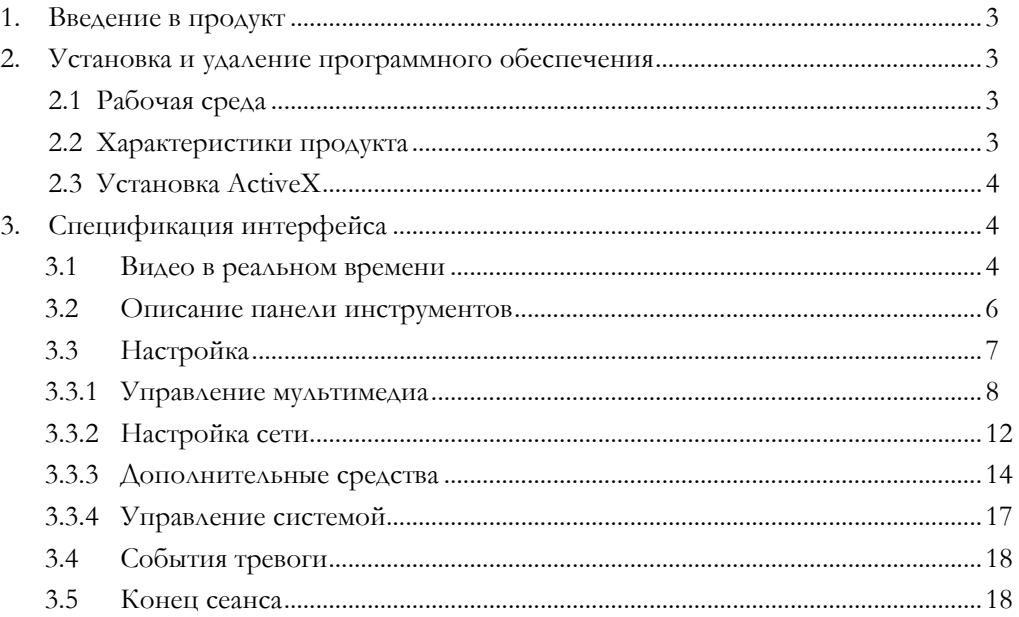

### **1. Введение в продукт**

Все IP-камеры CO-L поддерживают формат кодирования H.264, вывод изображения с частотой кадров 30 кадр/с и отслеживание деталей, что делает видеоизображение качественным и информативным.

### **2. Установка и удаление программного обеспечения**

#### **2.1 Рабочая среда**

- Операционная система: Microsoft Windows 7 / Windows 2008 (поддерживаются 32/64-битные системы); Windows 2003/Windows XP/Windows 2000 (поддерживаются 32-битные системы);

- Процессор: Intel Pentium IV, 3,0 ГГц
- Память: > 1 Гб
- Минимальное разрешение монитора: 1024 х 768
- DirectX 7.0

Примечание: Если нужно просматривать несколько каналов видео, необходимо использовать компьютер с более мощной конфигурацией

#### **2.2 Характеристики продукта**

- HD-качество видео
- Поток с двойным кодированием
- Сигнал тревоги при обнаружении движения
- Маска конфиденциальности
- Функция записи на SD-карту (дополнительно), двусторонняя голосовая связь, сигнал

тревоги

- -Предоставление удобного пакета SDK для управления
- Новейший интерфейс протокола ONVIF

# **2.3 Установка ActiveX**

Откройте Internet Explorer, введите IP-адрес устройства. Появляется следующая страница (рис. 2.1). Понадобится установить ActiveX.

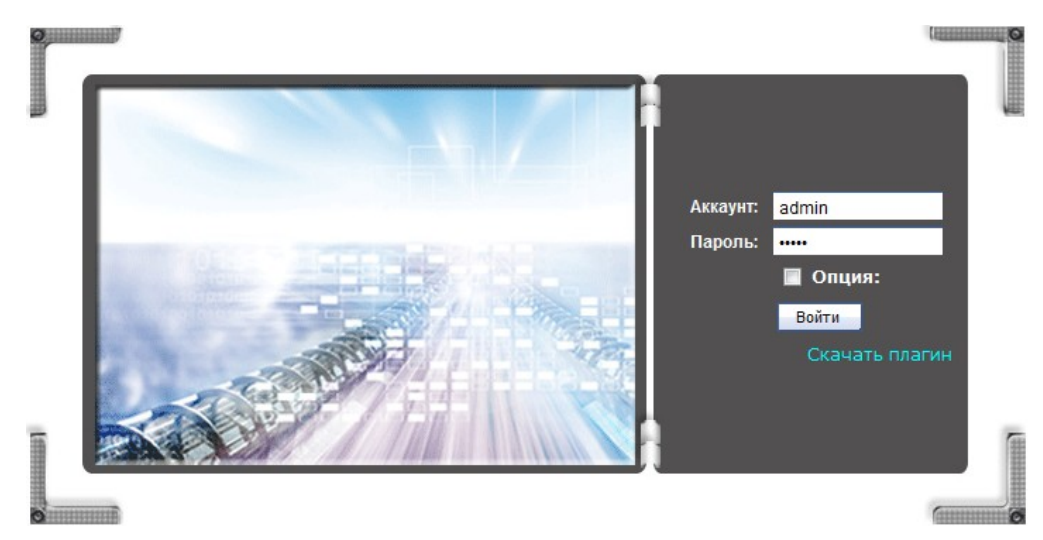

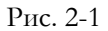

Установите надстройку ActiveX и введите имя пользователя и пароль. По умолчанию используются имя пользователя и пароль: admin. Выполняется вход в интерфейс в реальном времени.

Совет. Используйте Internet Explorer следующих версий: IE6-IE11.

# **3. Спецификация интерфейса**

## **3.1 Видео в реальном времени**

Откройте интерфейс IE и войдите в систему. Можно просмотреть видео в

реальном времени. По умолчанию для потока изображений используется значение Mainstream (Основной поток). Для выбора доступны следующие типы видео: потоковый тип / протоколы / плавное / реальное время (см. рис. 3-1).

Streaming type (Потоковый тип). Настройка типа потока для представления в реальном времени (главный поток/вспомогательный поток).

Protocols (Протоколы). Выберите тип протокола: TCP или UDP.

Fluent (Плавно) или Real (В реальном времени). Выберите качество видео: плавное видео или видео в реальном времени.

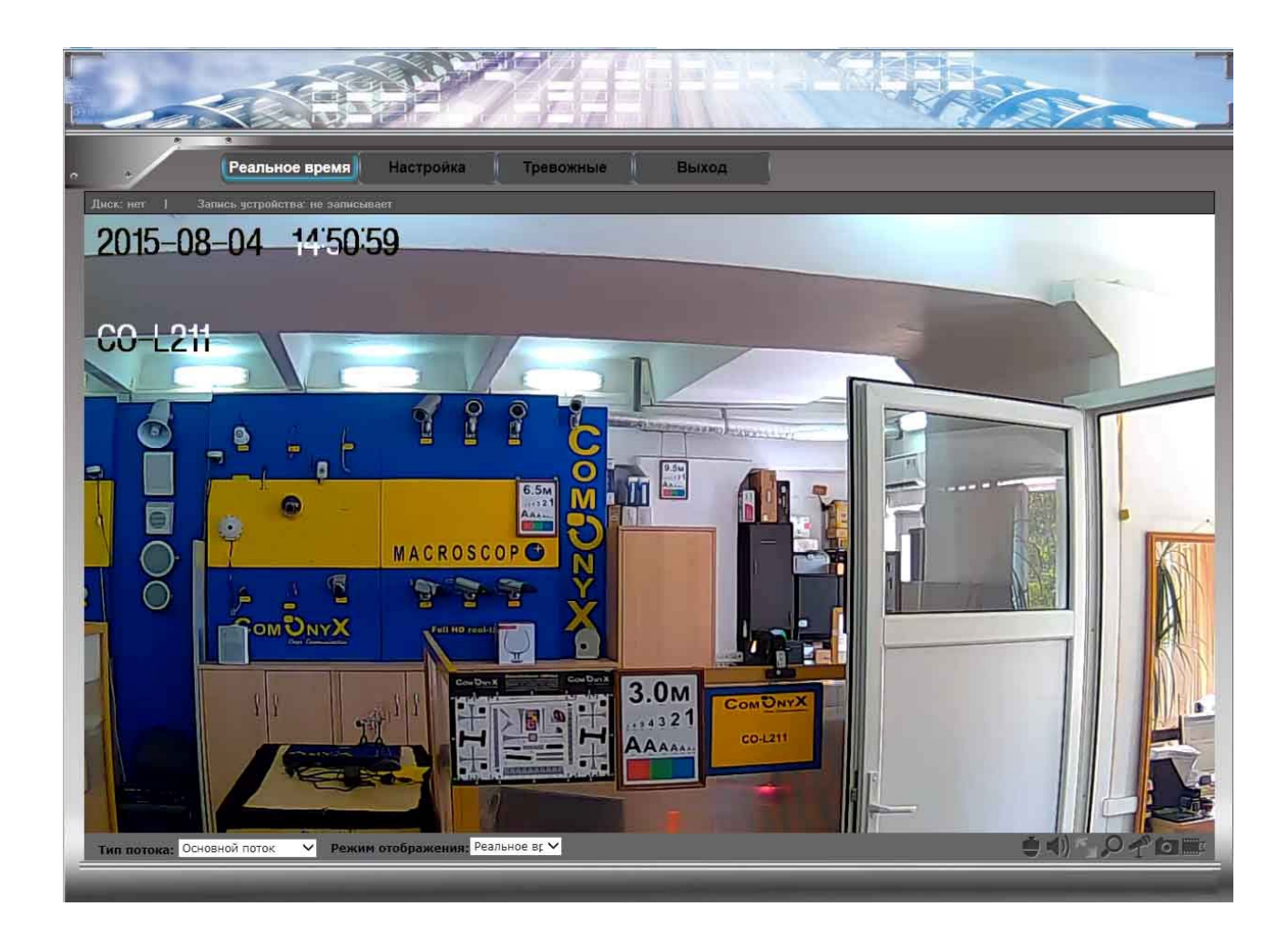

Рис. 3-1

## **3.2 Описание панели инструментов**

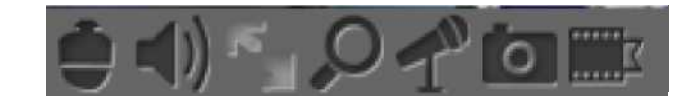

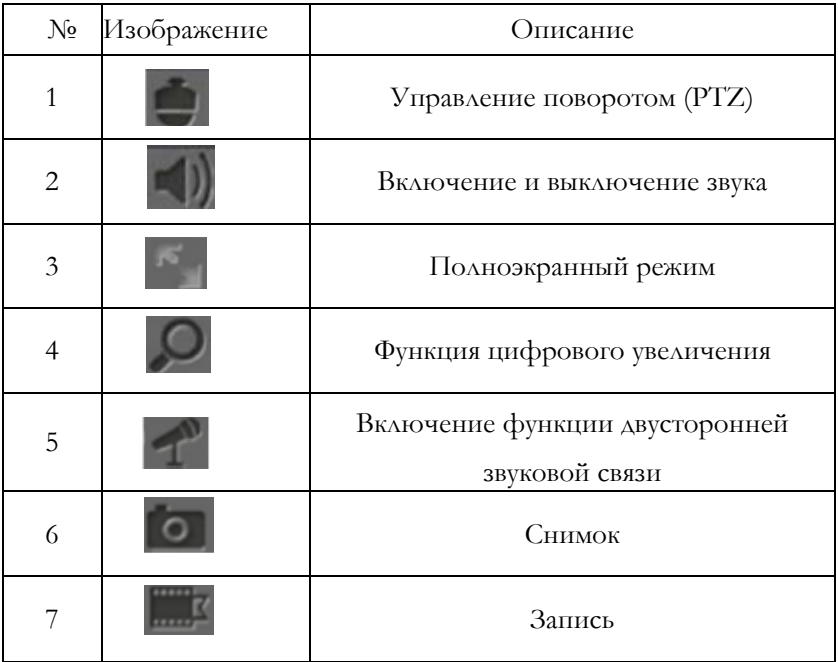

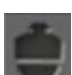

Управление поворотом (PTZ Control). Щелкните, чтобы настроить скорость панорамирования/наклона, фокус, предварительные установки, яркость и т. д.

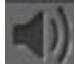

Звук (Audio). Включение или выключение функции звука.

Полный экран (Full Screen). Изображение показывается развернутым на весь экран.

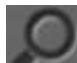

Цифровое увеличение (Digital Zoom). Выберите область, которую нужно увеличить. Щелкните правой кнопкой мыши для уменьшения изображения

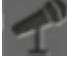

Двусторонняя связь (Talkback). Включает или выключает функцию двусторонней звуковой связи.

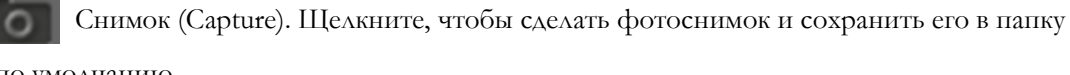

по умолчанию

Запись (Recording). Щелкните, чтобы записать видео и сохранить его в папке по

умолчанию

# **3.3 Настройка**

Щелкните «Setup» (Настройка), появится окно, показанное на рис. 3-2

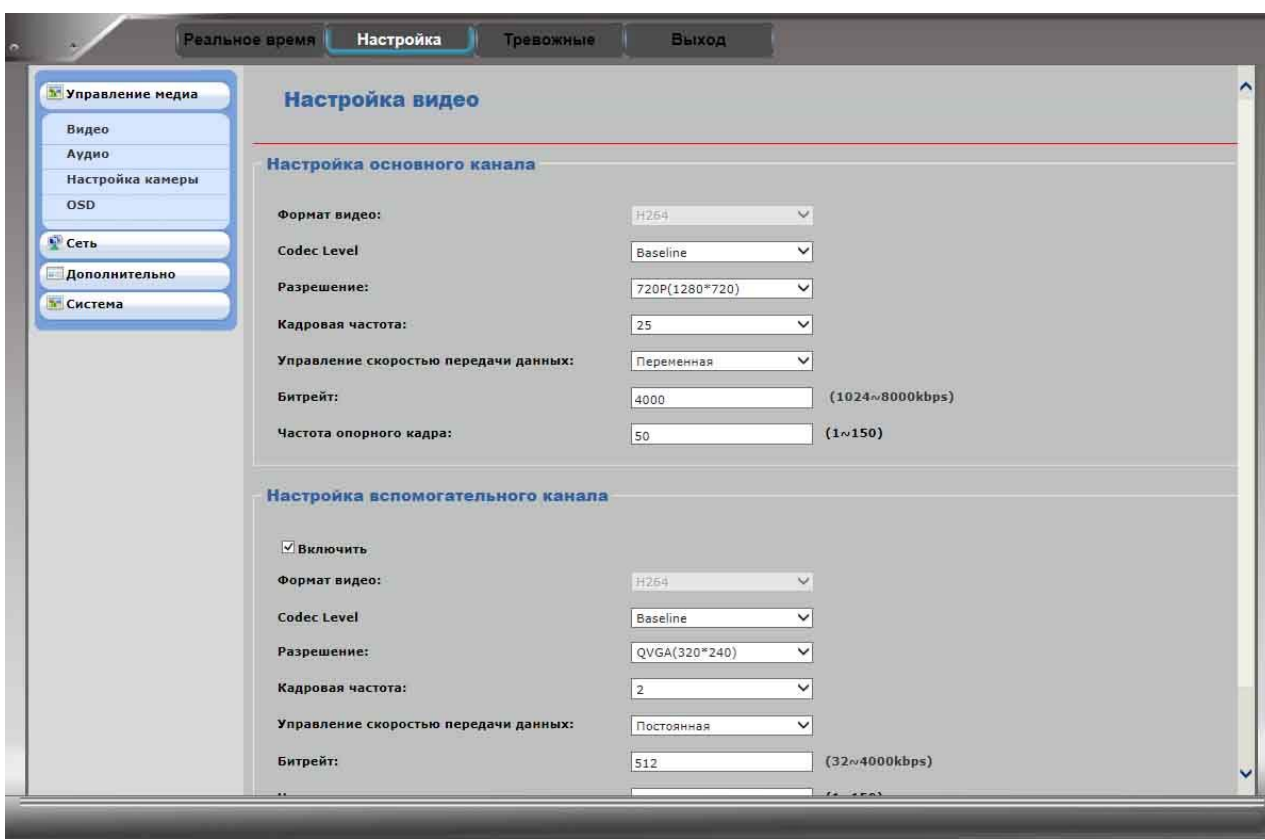

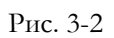

### **3.3.1 Управление мультимедиа**

Щелкните «Media Management» (Управление мультимедиа), чтобы открыть следующее окно:

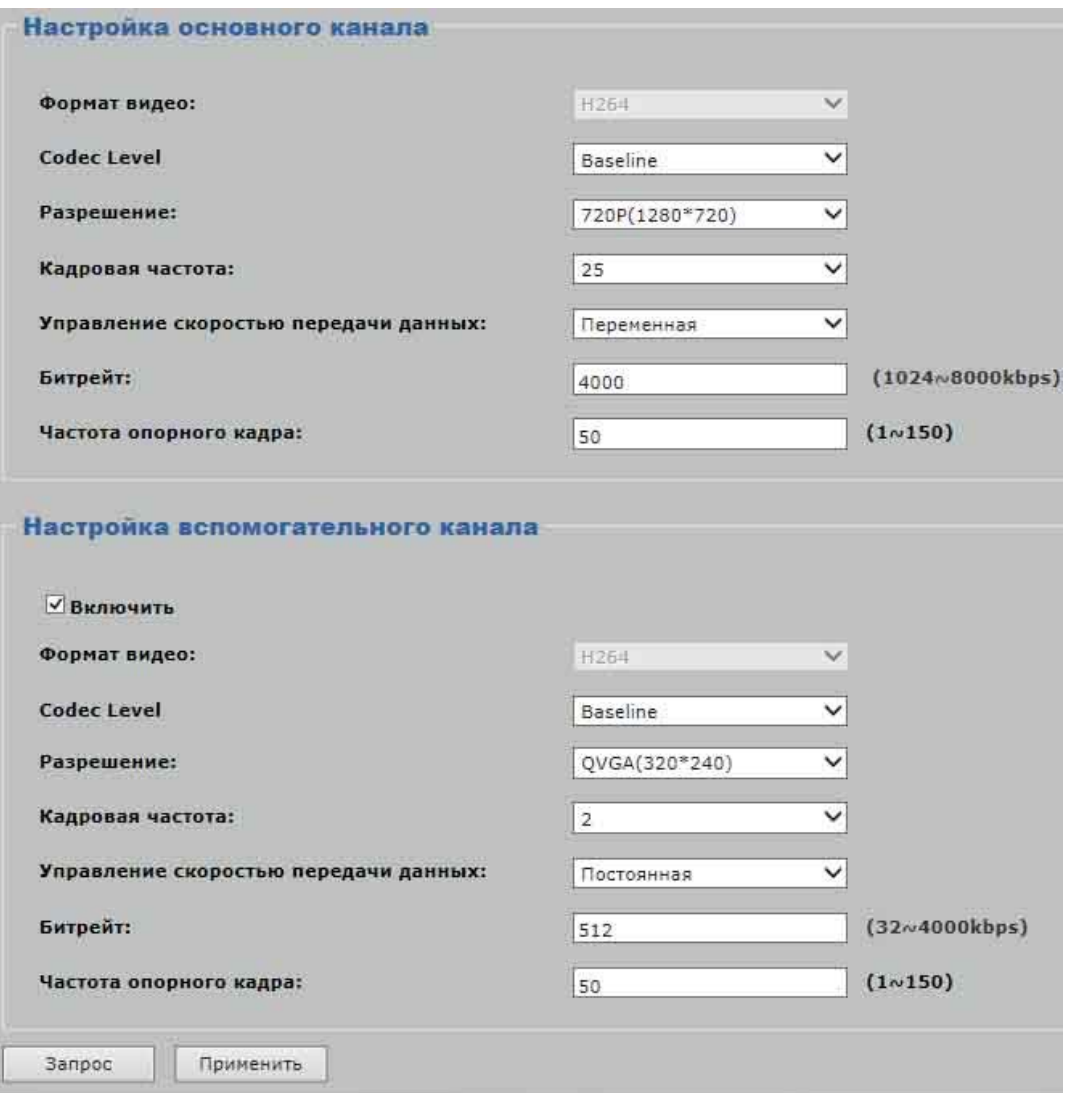

**Video Code Config** (Настройка видео). Щелкните, чтобы настроить тип потока. Primary Stream Settings (Настройки основного потока): Resolution (Разрешение), I Frame Rate Interval (Частота опорного кадра, 1-150), Frame Rate (Частота кадров, 1-30), Target bitrate (Целевой битовый поток, основной: 1024-8000 кбит/с, дополнительный: 32-4000 кбит/с).

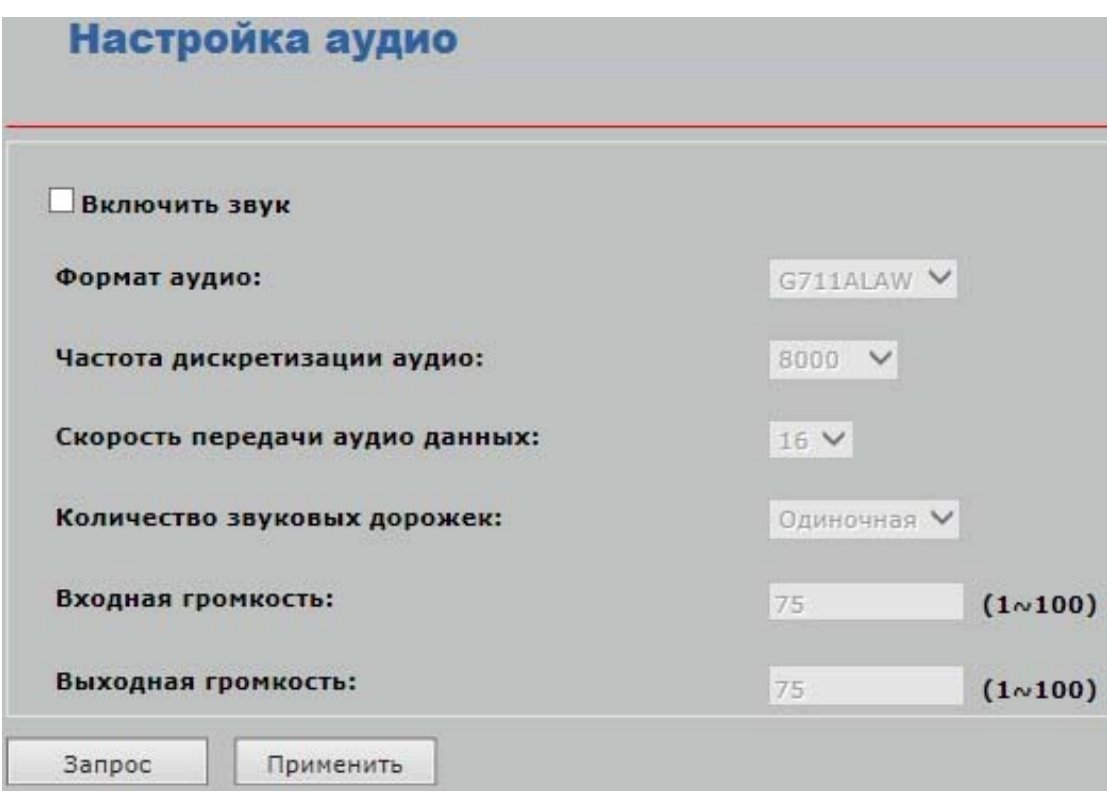

**Audio Parameters Settings** (Настройка аудио). Установите флажок «Audio Enable» (Включить звук), можно настроить параметры звука (Audio Format (Формат аудио), Sampling Rate (Частота дискретизации аудио ), Input volume (Входная громкость) и т. д.) (требуется внешнее звуковое устройство).

**Примечание. Формат аудио: G711ALAW, G711ULAW** 

**Частота дискретизации звука: 8000, 16000.** 

**Входная / выходная громкость: уровень 1-100** 

**Конфигурация камеры.** Главное окно показано ниже, на рис. 3-3

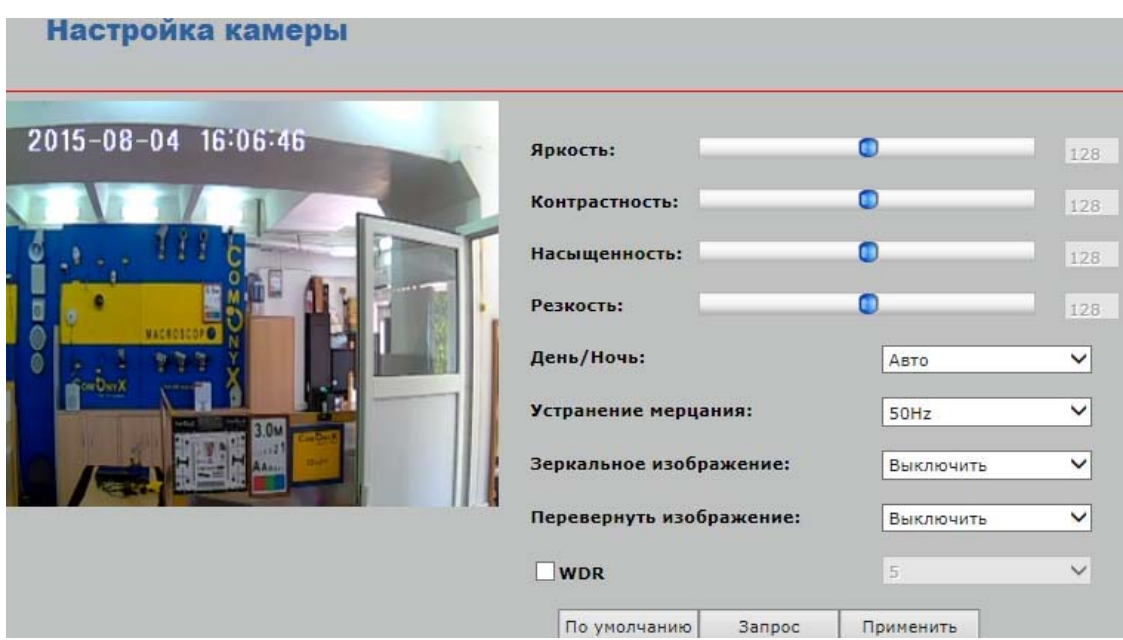

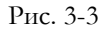

**Sensor Config** (Конфигурация датчика). Настройте параметры для получения наилучшего качества изображения (Brightness (Яркость) и др.).

**Mode Day & Night** (День/ночь). Можно выбрать один из трех режимов Auto/Day/Night (Авто/День/Ночь). В авто-режиме камера автоматически меняет качество изображения в зависимости от освещенности.

**Flicker Frequency Control** (Устранение мерцания). Выбор из двух значений 50 Гц/60 Гц.

**Mirror Image Switch** (Зеркальное изображения). Включите или запретите функцию зеркального отображения изображения.

**Reversal** (Перевернутое изображение). Включите или запретите функцию изменения направления движения на обратное.

Щелкните «Query» (Запрос), чтобы проверить параметры устройства. Выберите значение «Default» (По умолчанию), чтобы вернуться к значениям по умолчанию, установленным производителем.

**WDR** (Расширенный динамический диапазон)

**OSD & Mask Settings** (Настройки экранного меню и маски). Выберите функцию экранного меню. Можно настроить область отображения названия устройства и времени. (См. рис. 3-4).

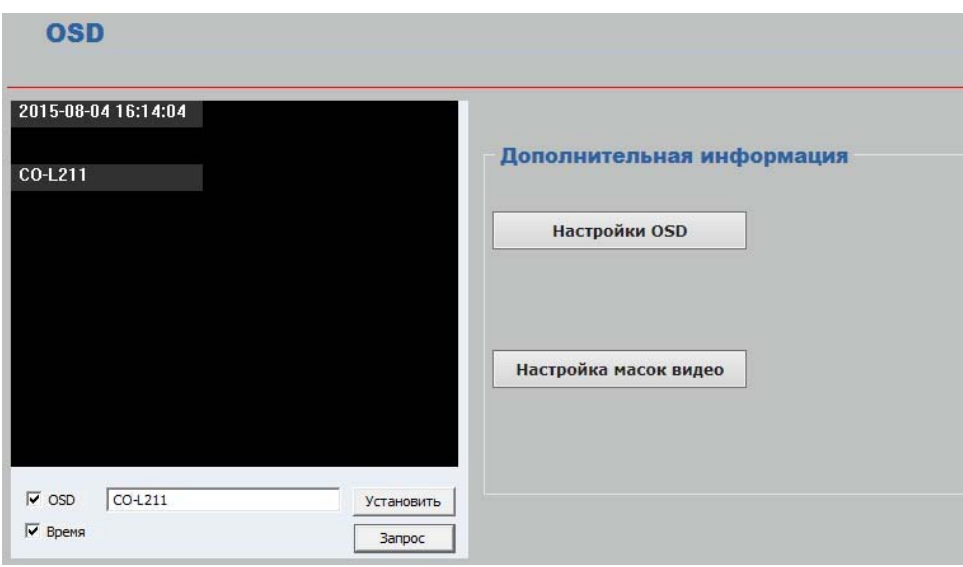

Рис. 3-4

**Video Mask Setting** (Настройка масок видео). Щелчок «Video Mask Settings» (Настройки маски видео) открывает показанное ниже окно (рис. 3-5)

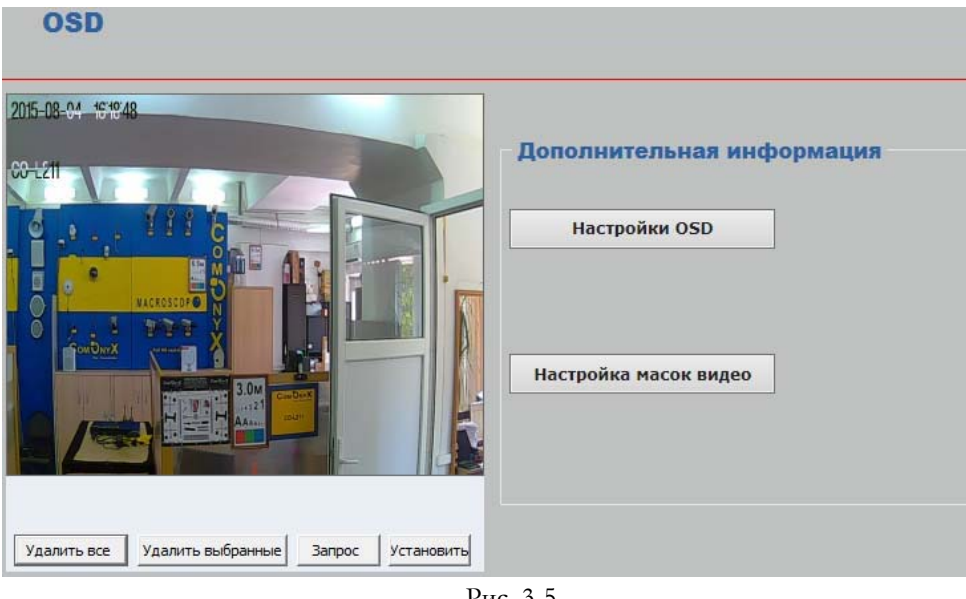

Рис. 3-5

Выберите область на изображении и нажмите кнопку «**Set**» (Установить), чтобы сохранить эту настройку.

Нажмите кнопку «**Query**» (Запрос), чтобы проверить выбранную маскированную область.

Нажмите кнопку «**Delete All**» (Удалить все), чтобы удалить все маскированные области.

Или выделите одну область и нажмите кнопку «**Delete Selected**» (Удалить выбранные).

#### **3.3.2 Настройка сети**

**Настройка TCP/IP**. Включите или отключите функцию DHCP. Если функция DHCP отключена, можно вручную настроить IP-адрес устройства, маску подсети, адрес шлюза и параметры DNS.

Порт подключения к сети. Установите порт TCP /HTTP /RTSP /Onvif Примечание. При

настройке портов не используйте одни и те же значения

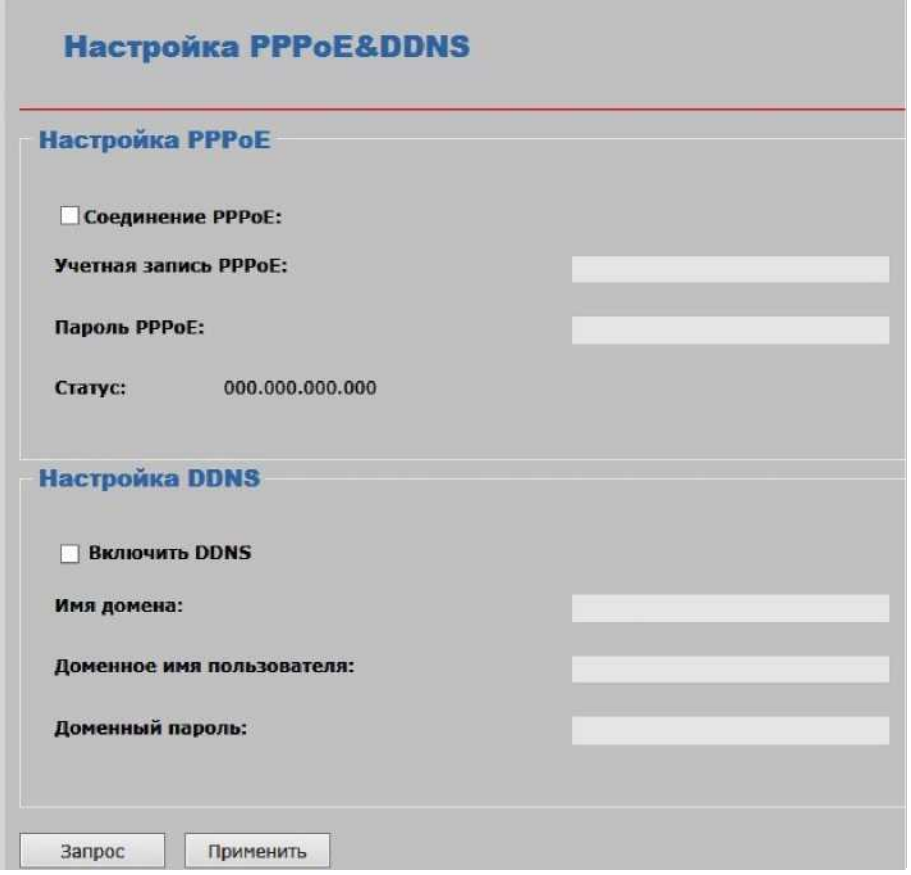

**PPPOE Config** (Конфигурация PPPOE). Установите флажок «PPPoE Dial-up» (Коммутируемый PPPoE), а затем определите учетную запись и пароль. После этого действия функция PPPoE будет включена.

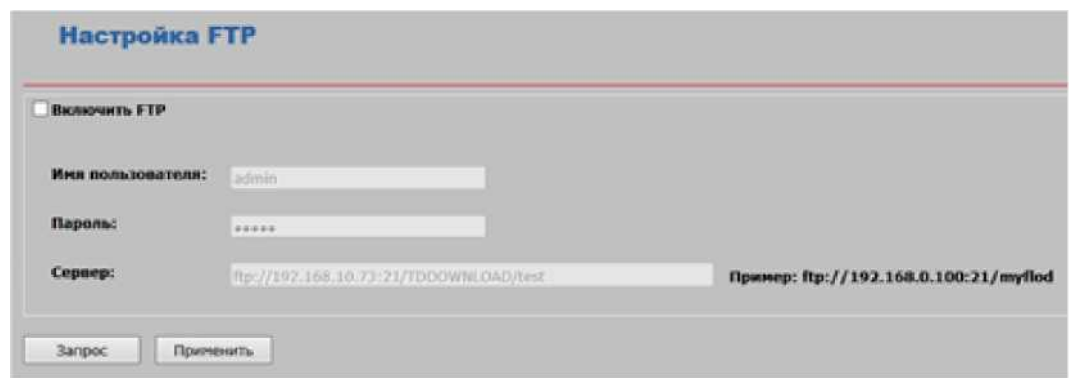

**FTP Config** (Настройка FTP). Поддерживается функция действия по сигналу тревоги для передачи изображения по FTP (в случае сигнала тревоги устройство сделает снимки события). Настройте адрес сервера FTP и учетную запись для входа в систему. Включите функцию действия по сигналу тревоги (Alarm Action).

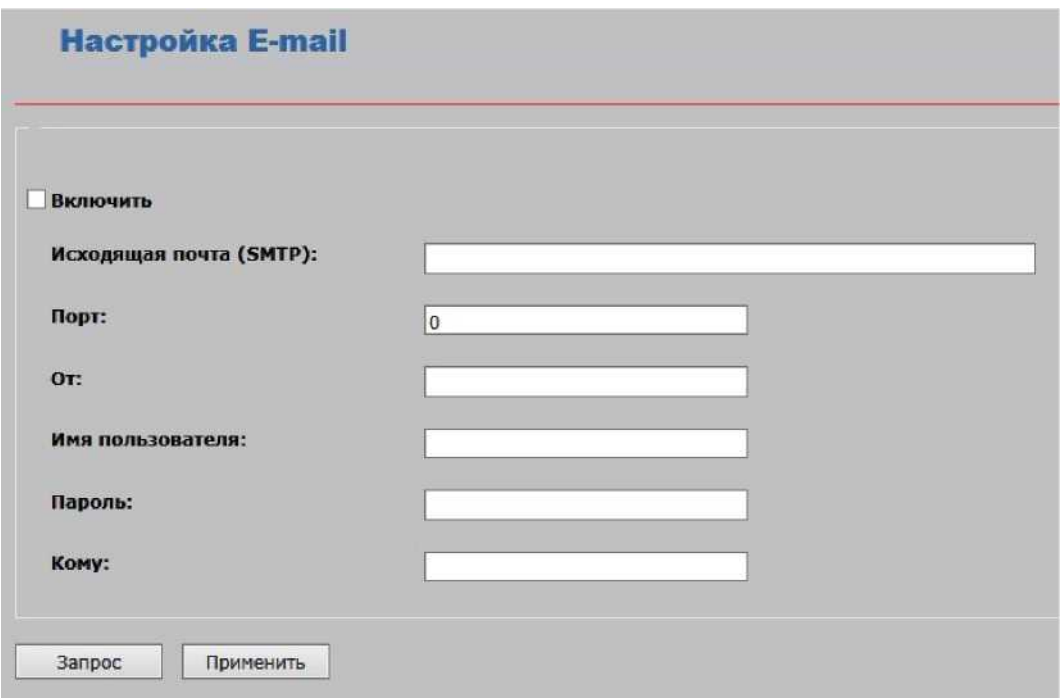

**E-mail Config** (Конфигурация электронной почты). Установите флажок, чтобы настроить функцию электронной почты.

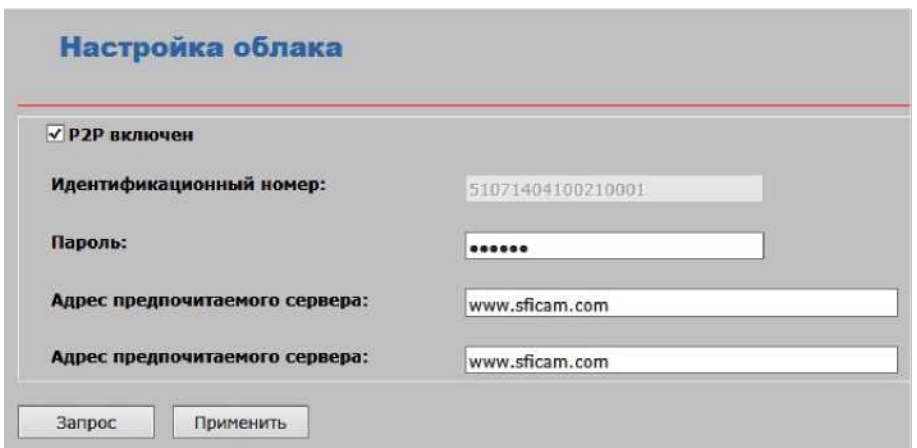

**P2P Mobile phone surveillance** (Наблюдение с мобильного телефона P2P). **Enable.**  Включите функцию удаленного просмотра на мобильном телефоне. Подробно соответствующие действия описаны в **Руководстве пользователя SFicame**.

#### **3.3.3 Дополнительные средства**

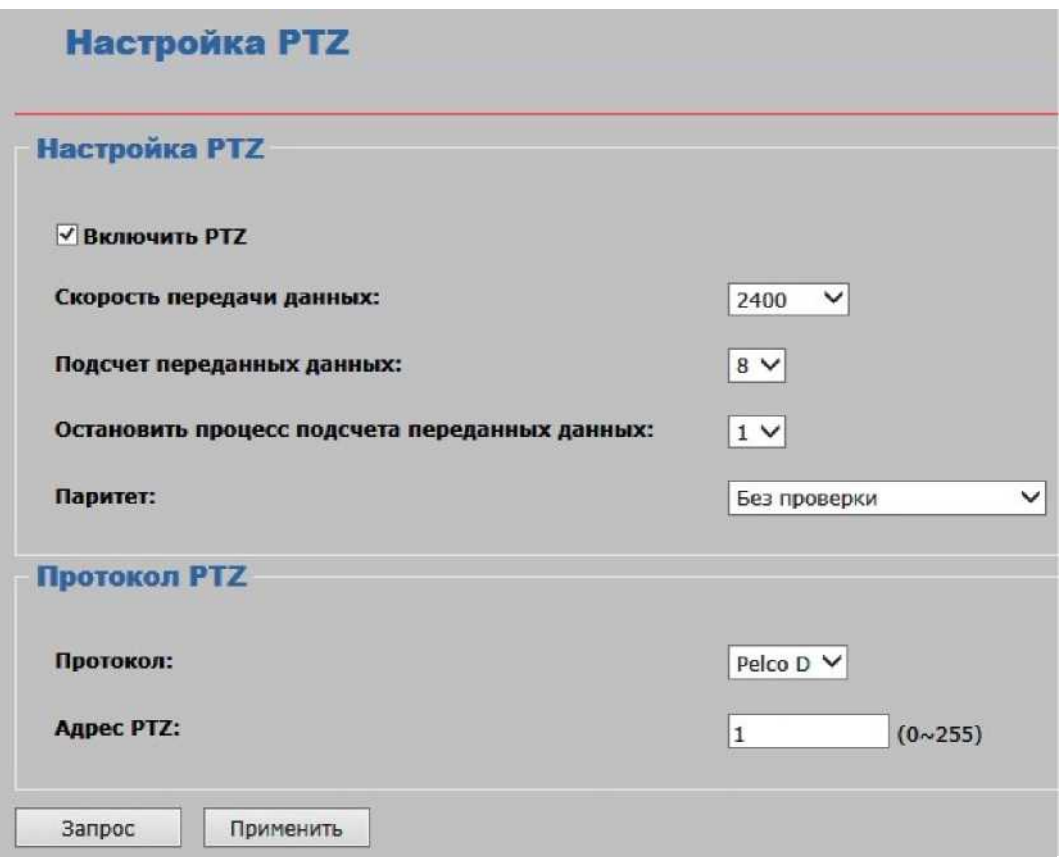

**PTZ Setting** (Настройка PTZ). Щелкните для настройки функции управления поворотом.

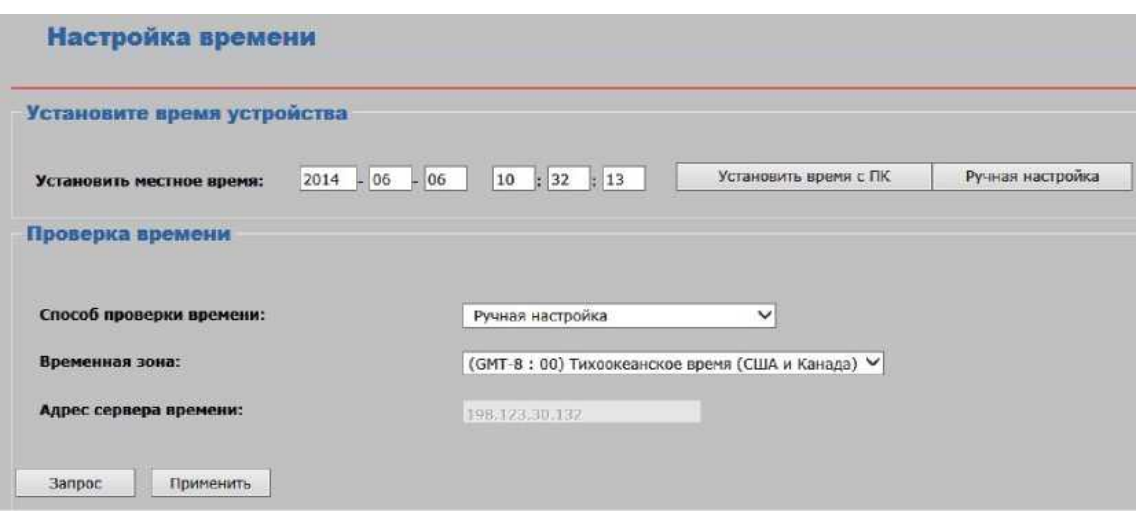

**Time Setting** (Настройка времени). Настройка времени камеры. Настройка локального

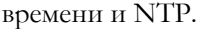

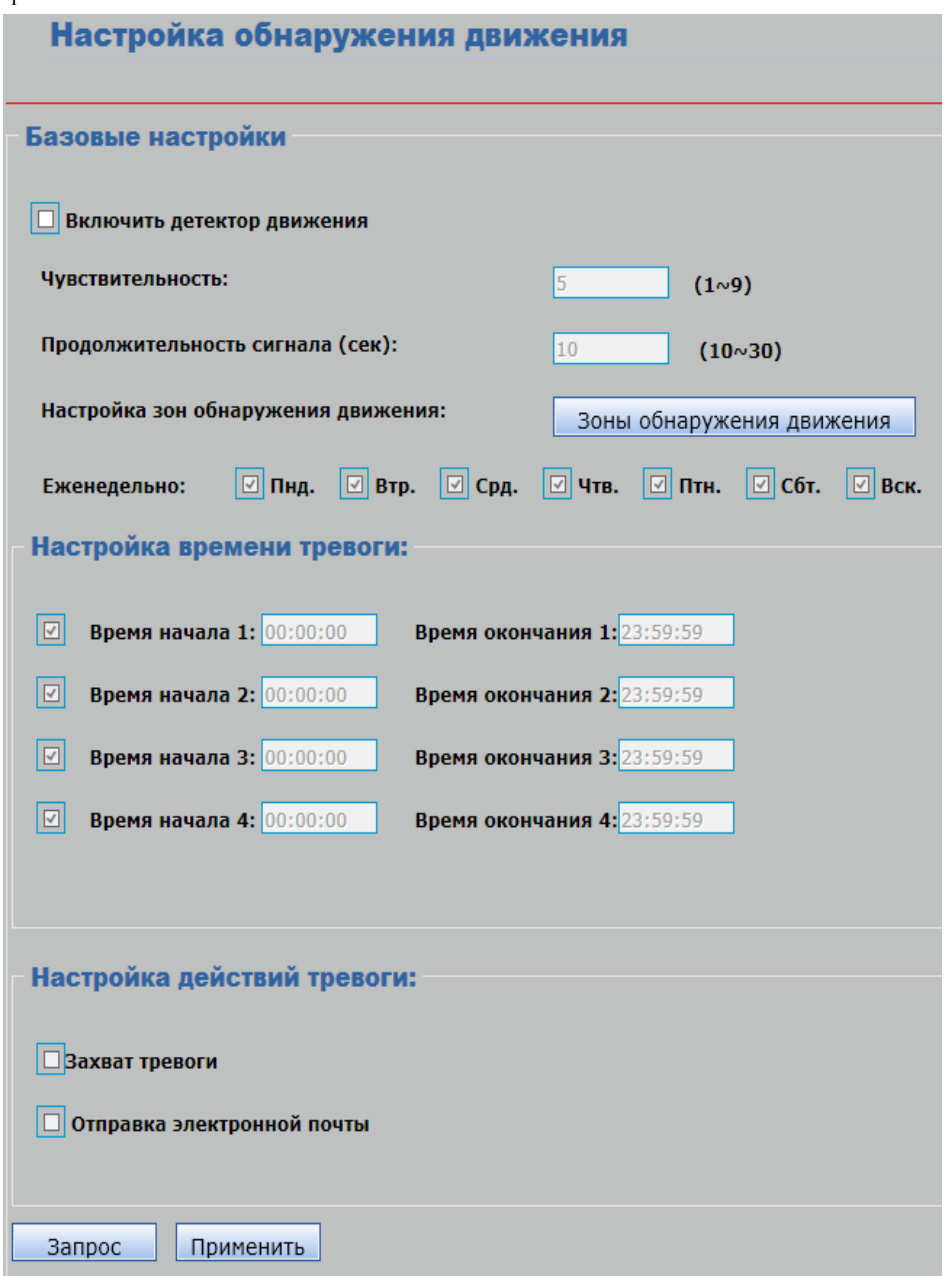

**Motion Detection** (Обнаружение движения). Установите флажок «Alarm enable» (Включить сигналы тревоги). Поддерживается 4 области обнаружения движения.

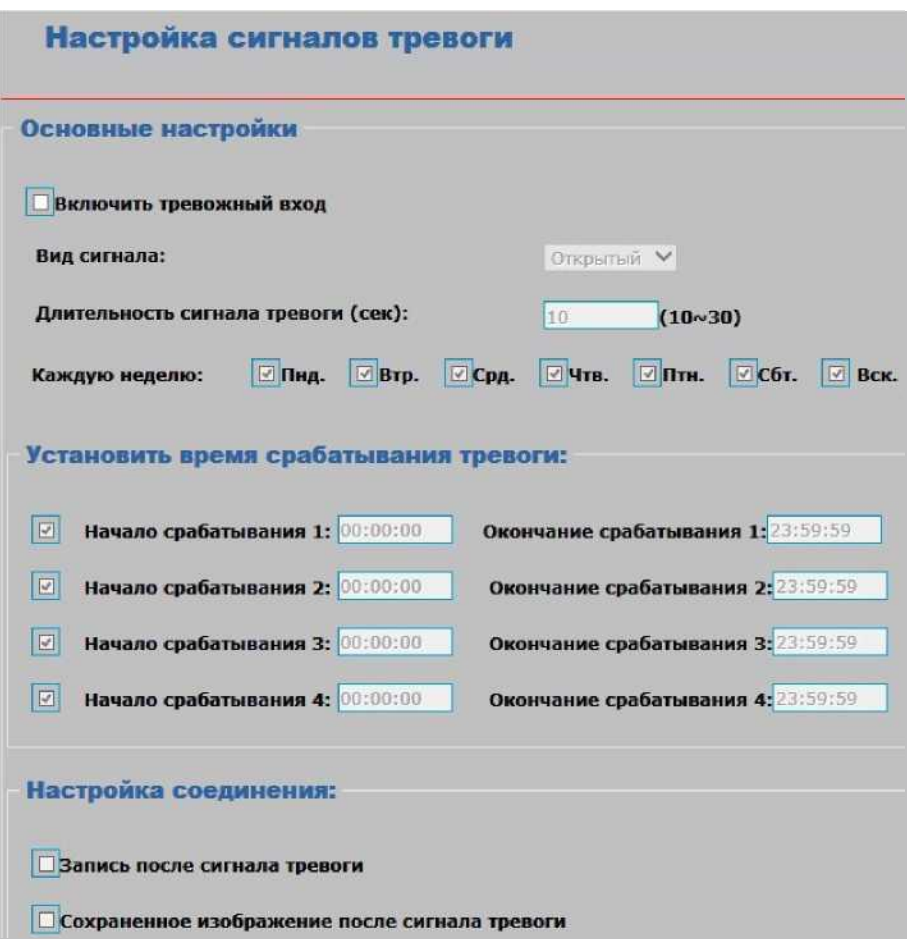

**IO Alarm Setup** (Настройка ввода-вывода для сигнала тревоги). Эту функцию нужно включить для записи события, вызвавшего сигнал тревоги.

#### Управление пользователями

На данной странице отображается информация о пользователях

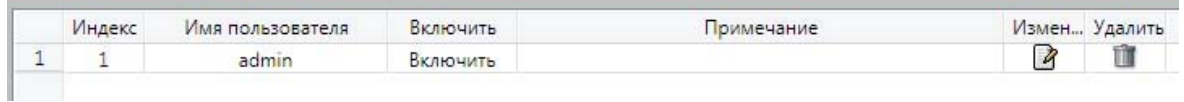

**User Management** (Управление пользователями). Щелкните, чтобы добавить или удалить

сведения о пользователе.

**Примечание.** Изменить информацию о пользователе **Administrator** невозможно. Данные пользователей **Common** (Обычный) и **Visitor** (Посетитель) можно изменять в зависимости от требований.

#### **Примечания.**

1. Если включена функция обнаружения движения, изображение устройства станет красным и начнет мигать. Проверить событие тревоги можно на странице видео в реальном времени.

2. При включенной функции записи значок устройства в строке состояния становится желтым и начинает мигать.

3. Щелкните на устройство правой кнопкой мыши, чтобы отключить функцию сигнала тревоги.

#### **3.3.4 Управление системой**

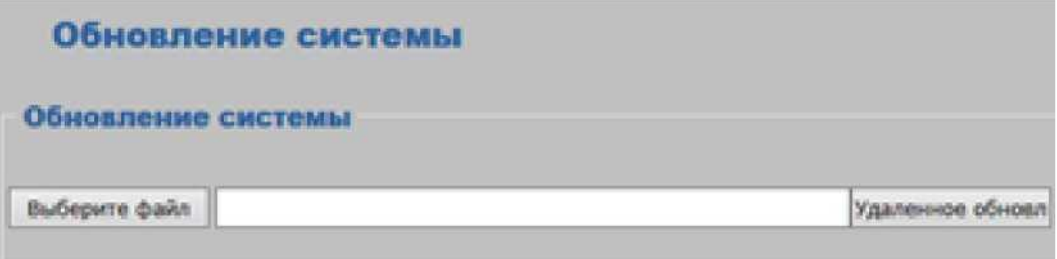

**Обновление системы.** Можно выбрать файлы (Select file) и нажать кнопку «Remote Upgrade» (Дистанционное обновление).

После завершения обновления подтвердите необходимость перезагрузки устройства.

**Reboot Device** (Перезагрузить устройство). Щелкните, чтобы перезагрузить устройство.

**Restore Factory Default** (Восстановить заводские настройки по умолчанию). Щелкните, чтобы восстановить для устройства заводские настройки по умолчанию.

**Backup & Recovery** (Резервное копирование и восстановление). Щелкните «Backup» (Резервная копия), чтобы сохранить все параметры настройки устройства. Щелкните «Recovery» (Восстановить), чтобы восстановить сохраненные значения.

**Version Information** (Сведения о версии). Щелкните, чтобы проверить сведения о версии устройства (номер версии, веб-версия, дата создания).

**Log Management** (Управление журналом). Выберите тип журнала и период времени. Щелкните, чтобы проверить данные в соответствующем журнале. Журнал можно сохранить на ПК.

**Local Parameters Setting** (Настройка локальных параметров). Щелкните, чтобы сохранить или изменить фотографии или файлы записей.

# **3.4 События тревоги**

Если включена функция сигналов тревоги, то в случае тревоги записываются все события тревоги. Информация при этом показывается красным цветом. Чтобы проверить все события тревоги, щелкните сообщение сигнала тревоги (см. рис. 3-6).

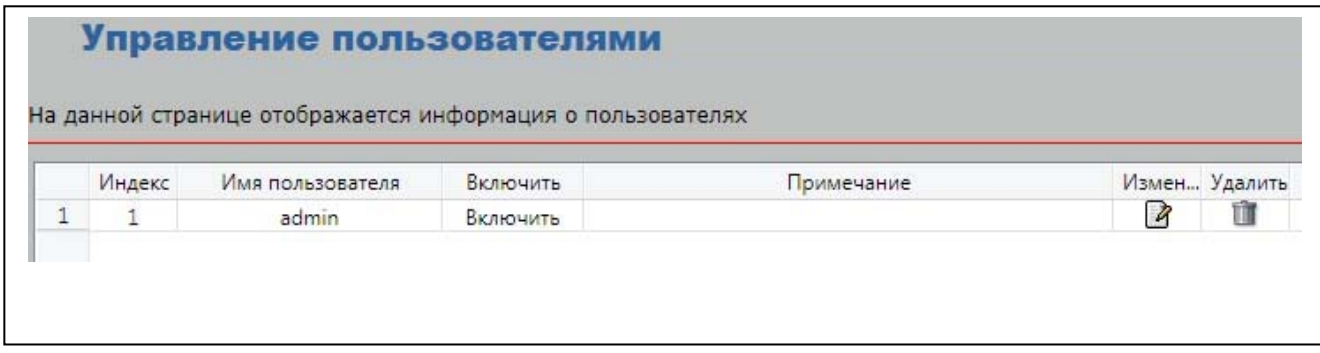

Рис. 3-6

## **3.5 Конец сеанса**

Щелкните Logout (Выход), чтобы вернуться на страницу входа (Login). Если ввести имя пользователя и пароль, снова откроется страница видео в реальном времени.